## ПОШАГОВАЯ ИНСТРУКЦИЯ

По подаче заявления на зачисление через Единую систему дополнительного образования Московской области (ЕИСДОП)

## 1. В поисковике (например, Яндекс) набрать слово «ЕИСДОП» и пройти по первой ссылке (Дополнительное образование dop.mosreg.ru)

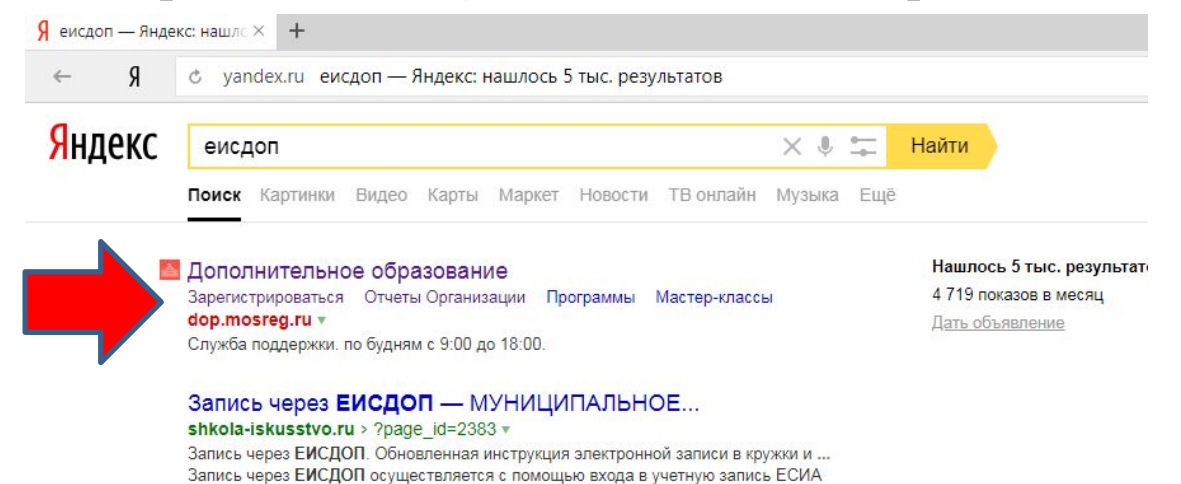

(учетную запись Портала государственных услуг). Учетная запись... Читать ещё >

2. На появившейся странице нажать надпись «Записаться в кружок, секцию

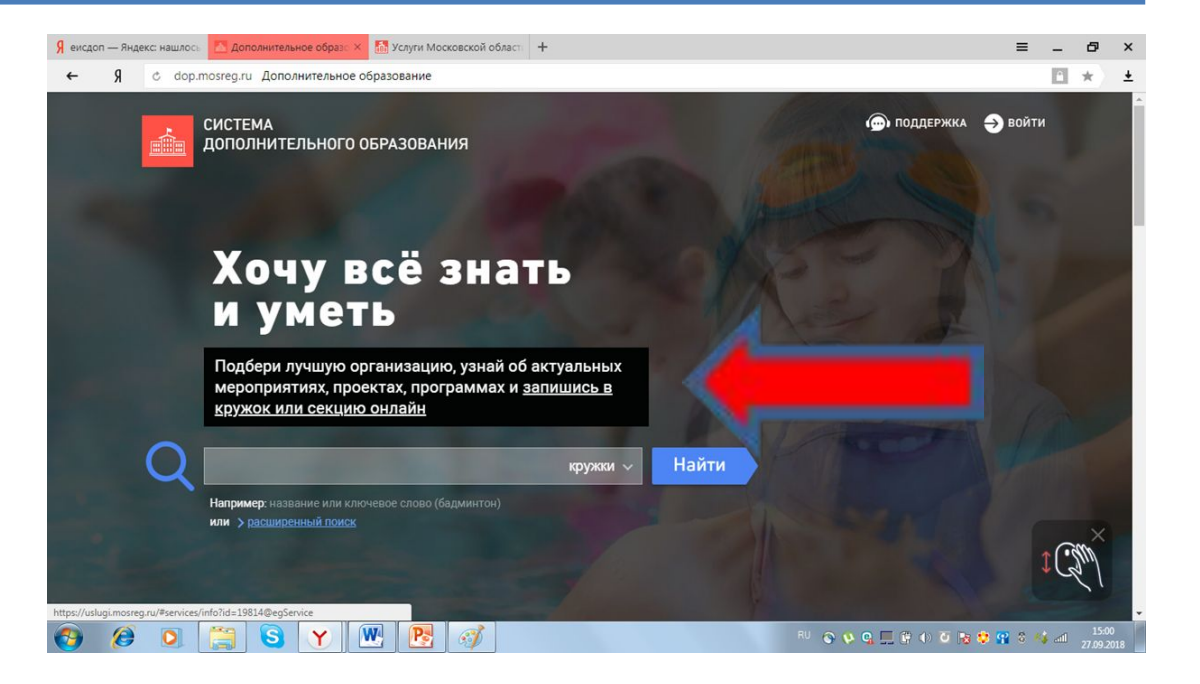

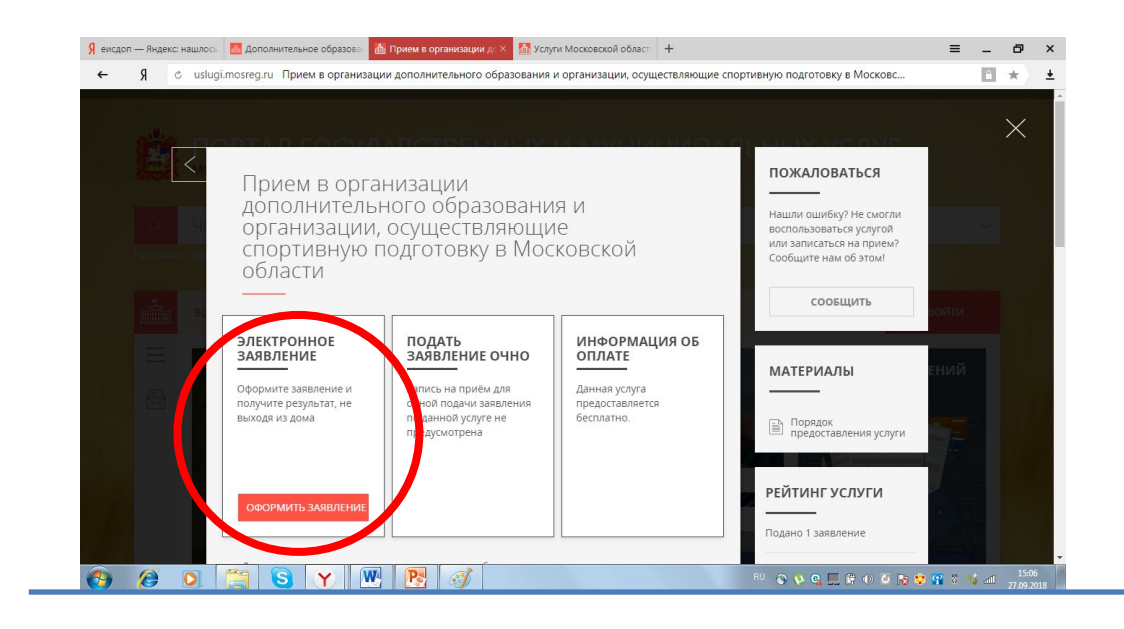

## 3. Выбрать «оформить заявление»

Вход

4. Выбрать строку «Войти через ЕСИА». Для входа необходимо использовать учетную запись и пароль от Госуслуг.

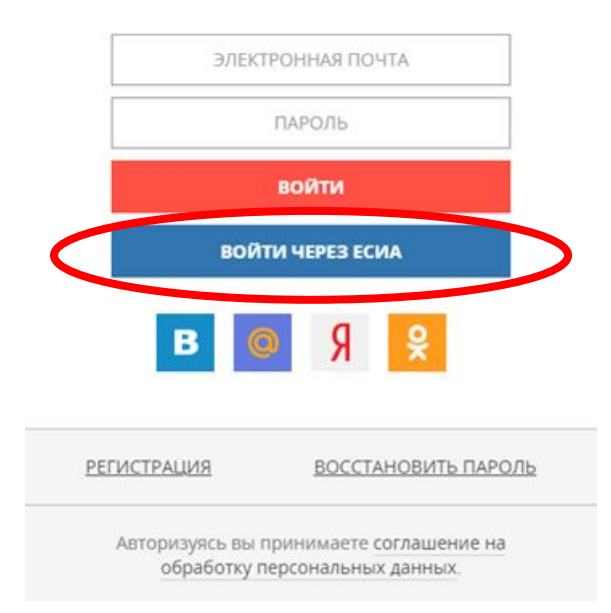

5. В появившейся странице выбрать раздел «Запись в кружки и секции»

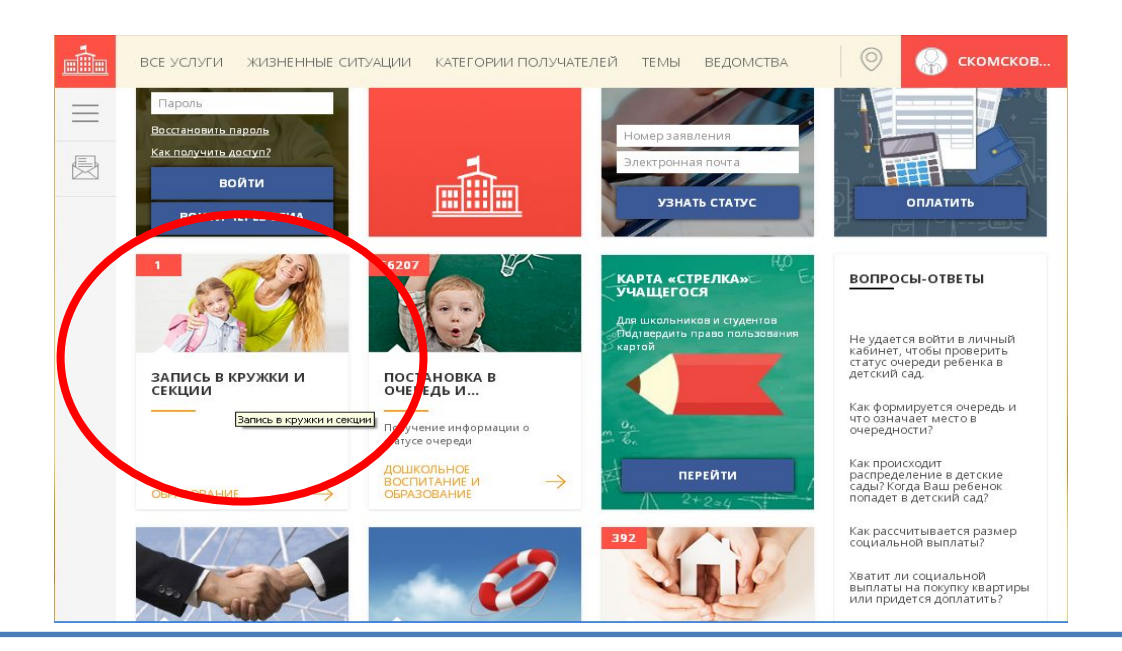

Прием в организации дополнительного образования и организации, осуществляющие спортивную<br>подготовку в Московской области

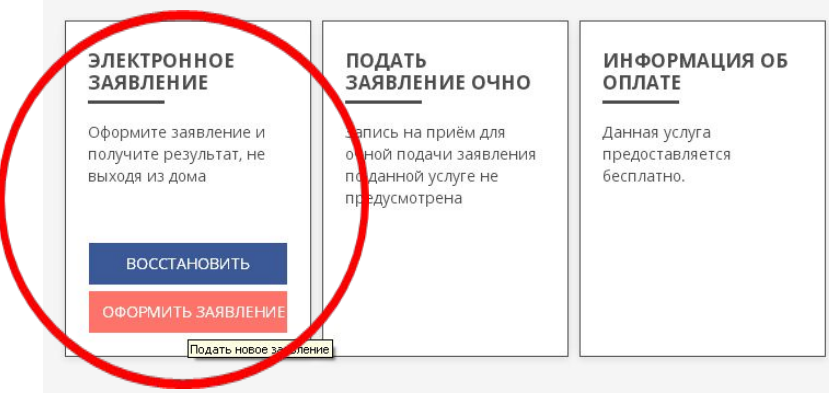

Для всестороннего и полноценного развития ребенка очень важно не ограничиваться школьной программой. Сверх основного образования любой ребенок может получить

6. Выбрать поле «Оформить заяление»

7. Подтвердить согласие по представленным пунктам и нажать «далее»

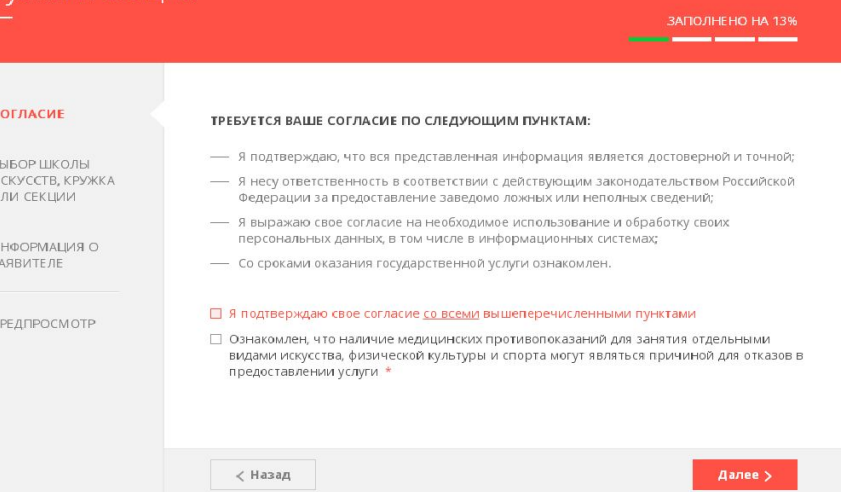

лжки и секции

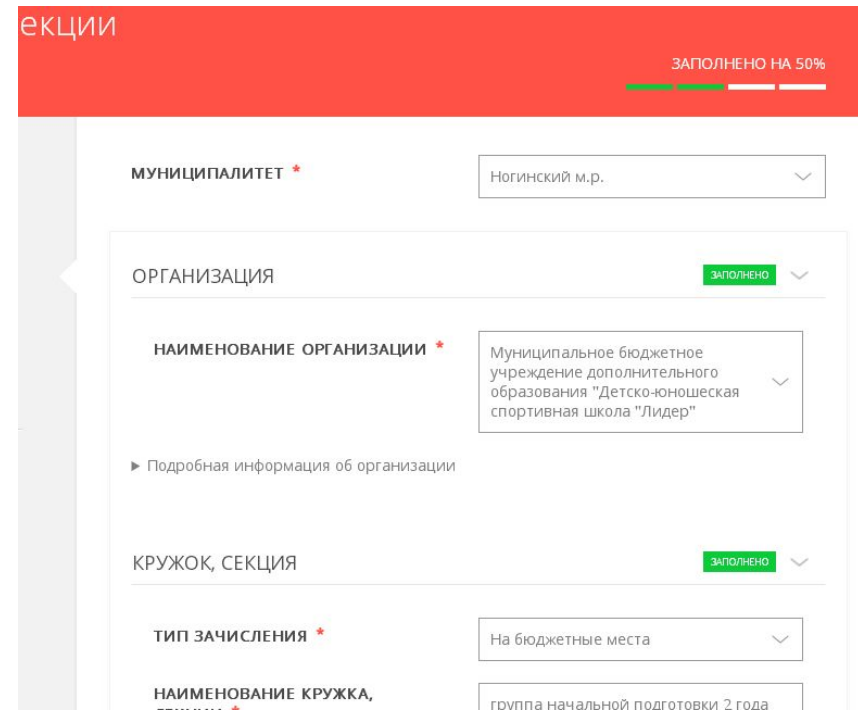

8.1. Выбрать муниципалитет 8.2. Выбрать организацию 8.3. Тип зачисления (бюджет) 8.4. Наименование кружка (выбрать группу тренера, в которую происходит зачисление)

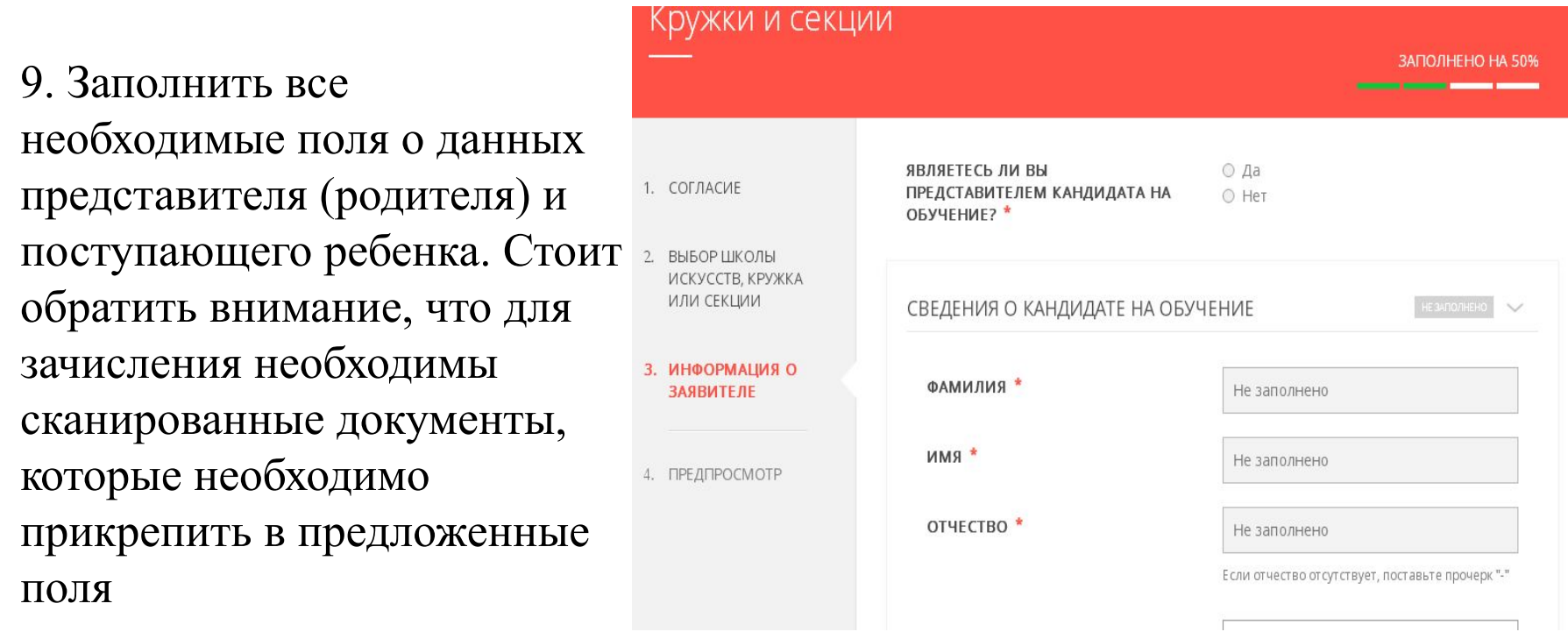

10. После заполнения всех данных и прикрепления сканированных документов, будет предложено отправить заявление.

11. Если всё сделано верно, на указанную электронную почту придёт уведомление о регистрации поданного заявления с уникальным идентификационным номером, по которому можно будет отслеживать изменение его статуса.